# *Online Athletic Clearance 2020-2021 New Athlete*

*Quick steps for parents/students to use the online athletic clearance process.*

## **Online Athletic Clearance – New Athletes**

- 1. Visit **[www.AthleticClearance.com](http://www.athleticclearance.com/)** and choose your state.
- 2. Watch quick tutorial video
- 3. **Register**. PARENTS register with valid email username and password. You will be asked to type in a code to verify you are human. If this step is skipped your account will not activate. (If this step is skipped, please contact us to activate your account).
- 4. Login using your email address that you registered with.
- 5. Select "**New Clearance**" to start the process.
- 6. Choose the School Year in which the student plans to participate. *Example: Football in Sept 2019 would be the 2019-2020 School Year.*
- 7. Choose the School **(Wilson/CIF-LA)** at which the student attends and will compete.
- 8. Choose Sport, you can sign-up for different sports for each season, see the list below.
	- a. Once you complete a clearance for one sport and arrive at the Confirmation Message, you will have the option to check off additional sports/activities for the current school year.
- 9. Complete all required fields for *Student Information*, *Educational History*, *Medical History* and *Signature Forms (Some need parent signatures and others the students signatures)*.

## **10. Upload your Insurance Card**

- a. If you need insurance go to **[http://www.studentinsurance-kk.com](http://www.studentinsurance-kk.com/)**
- b. Cost was \$11 \$26 depending on the coverage you select.
- c. In the sports of FOOTBALL you may purchase additional Football insurance.
- 11. Once you reach the **Confirmation Message** you have completed the process.
	- a. If you would like to register for additional sports/activities, you may check off those sports below the Confirmation Message. Electronic signatures will be applied to the additional sports/activities.
	- b. Print the Confirmation page (HAVE PARENTS SIGN) turn in to the coach.
- 12. All of this data will be electronically filed with your school's athletic department for **review**. When the student has been **cleared for participation**, an email notification will be sent.

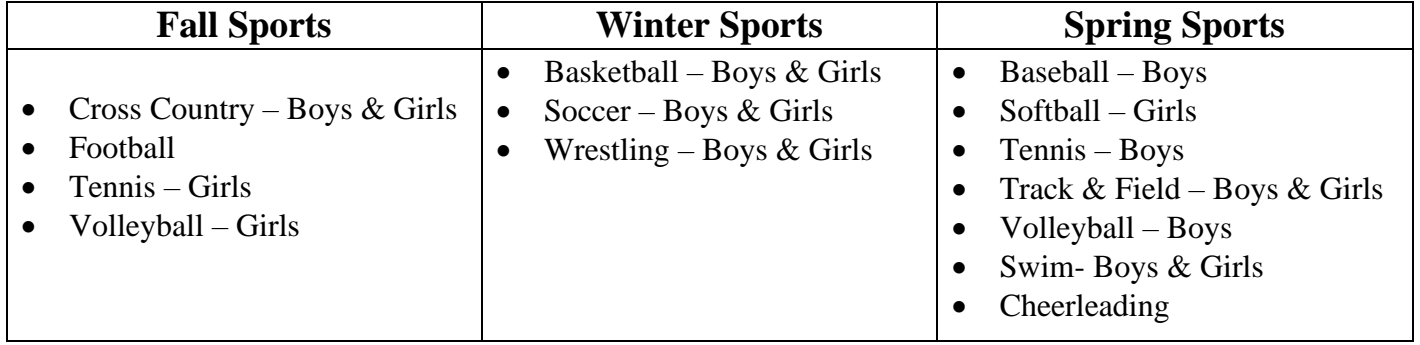

*Questions?* Go to Support.AthleticClearance.com and submit a ticket.

# *ONLINE ATHLETIC CLEARANCE FAQ*

#### **What is my Username?**

Your username is the email address that you use to create your account.

### **Multiple Sports**

Once you complete a clearance for one sport and arrive at the Confirmation Message, you will have the option to check off additional sports/activities for the current school year.

If you decide to participate in an additional sport/activity during the current school year. you can access the multiple sport check boxes by clicking on "Pencil" under the Confirmation Message of your original Clearance for current school year.

#### **Physicals**

Physical forms can be requested from your coach, School nurse or Athletic Director. Physical forms need to be completed and submitted to the Athletic Director or School Nurse.

#### **Document Library**

This area is meant to store your files so they can be accessed later in the year or perhaps years following. You can either upload your files to the Document Library then apply them to your Clearance on the Physical page OR you can choose/browse for the file on the Physical page and the file will save to the Document Library for future use.

#### **Why haven't I been cleared?**

Your school will review the information you have submitted and Clear or Deny your student for participation. You will receive an email when the student is cleared.

## **My sport is not listed!**

Please contact your school's athletic department and ask for your sport to be activated.